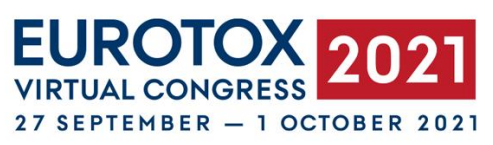

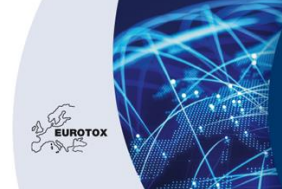

EUROPEAN SOCIETIES OF TOXICOLOGY

## **- ePoster Upload Guidelines –**

#### **1. MANAGE YOUR PROFILE**

Before uploading your file, check your profile and edit as shown on the image below (upload the personal information, you would like to share, e.g. your photo, edit basic information, change password, and set your preferences).

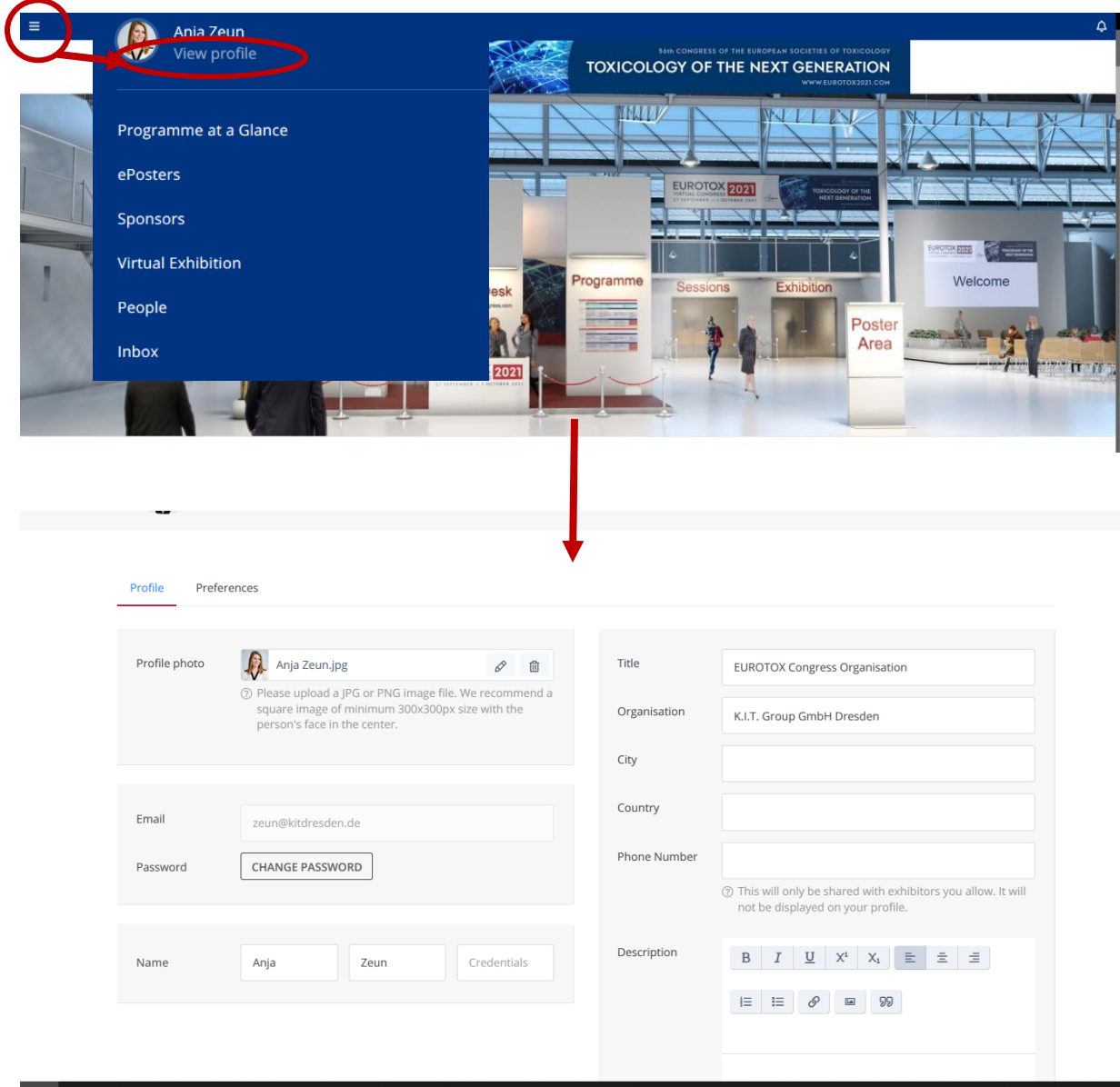

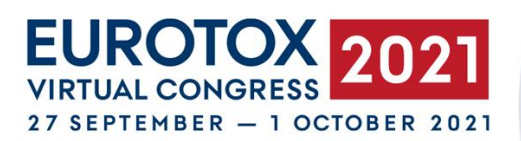

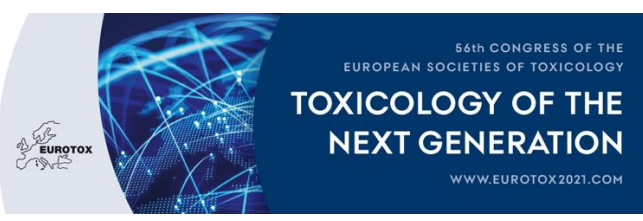

## **2. UPLOAD YOUR FILES**

Step 1: Access the ePoster area by clicking on "Poster Area" on the starting page of the virtual

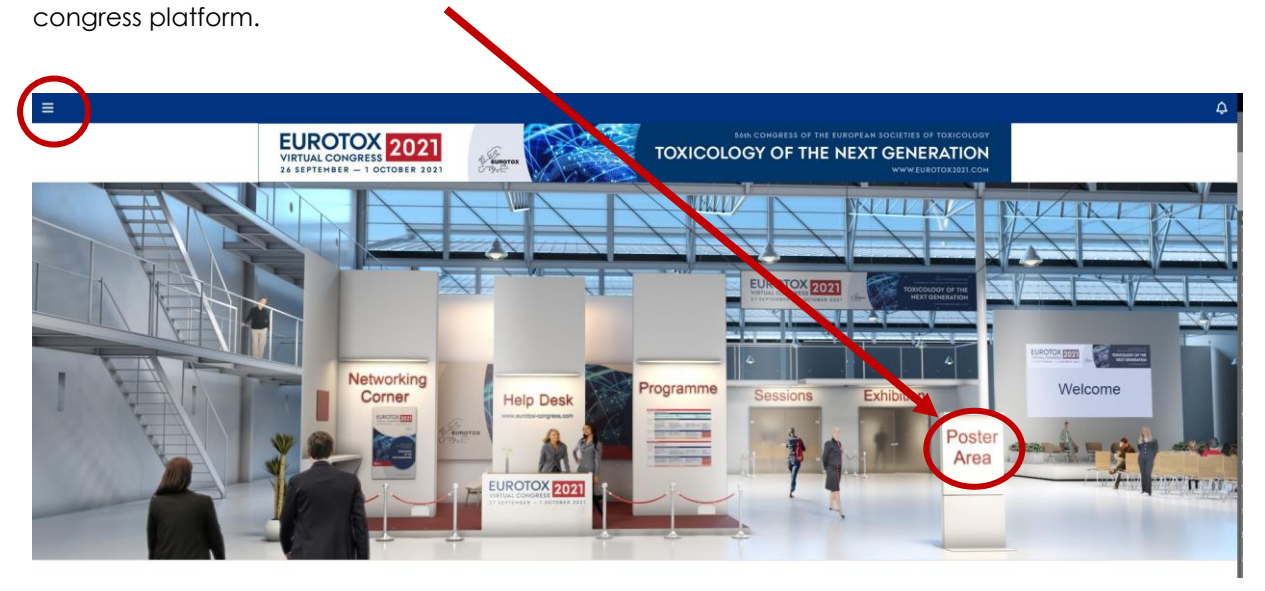

Alternatively you can reach the poster area by using the side menu of the starting page (click on "ePosters").

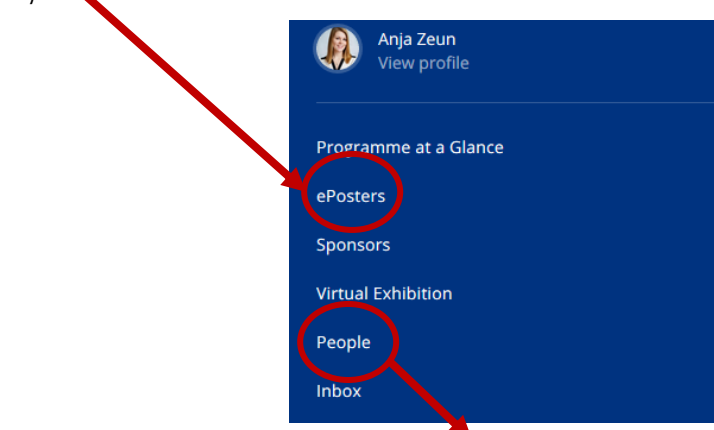

A third option to find your poster on the platform is to click on "People", search your name there and click on it. If you click on your name, you can find all presentations related to you.

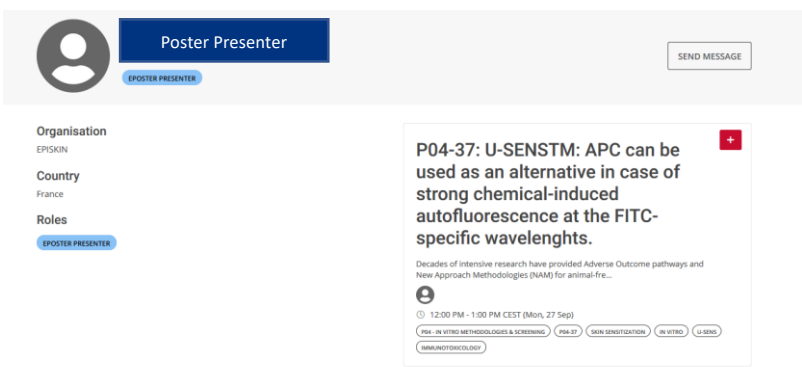

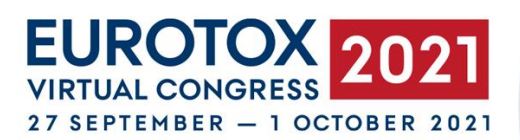

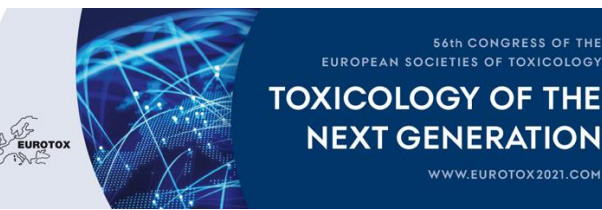

Once you found your poster, please click on it to reach the detailed description page of the poster.

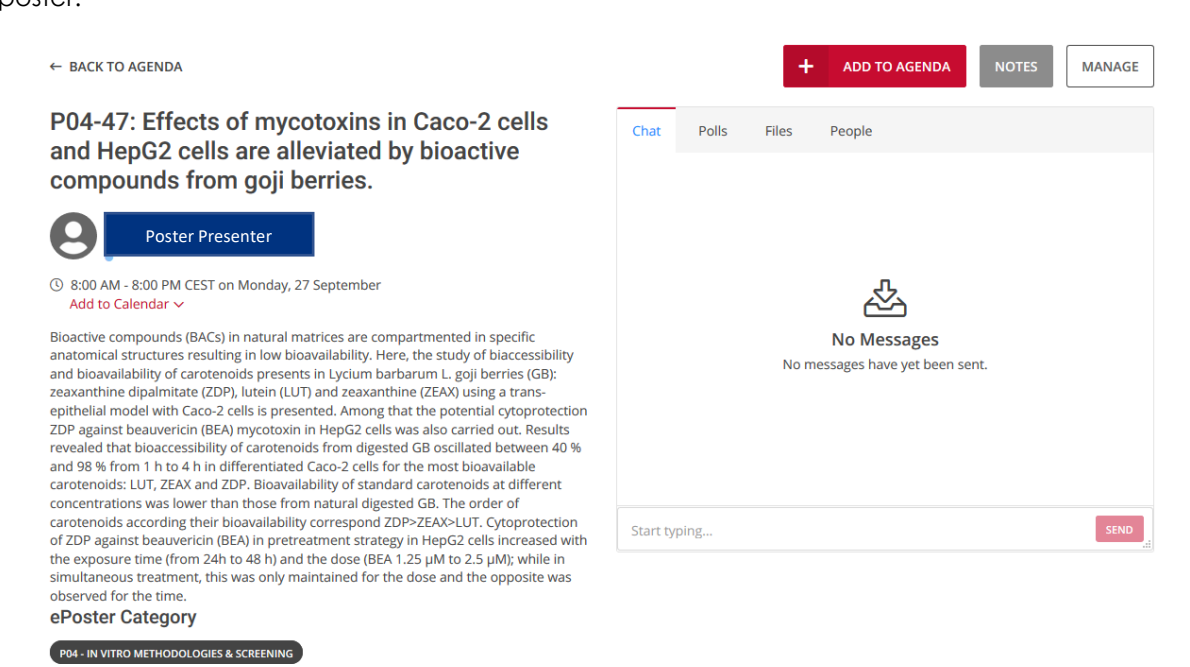

Step 2: Click on the "Manage" button to access the file uploading page.

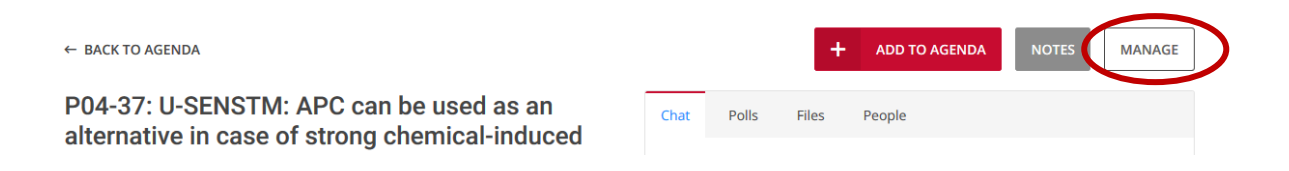

Step 3: In the "File"-tab in the managing area of your poster, you can upload your pdf file. We recommend **PDF files with a 16:9** (landscape format) aspect ratio (e.g., 2560 x 1440). Because our poster viewer has built in zoom controls, the absolute size isn't necessarily important, but a minimum of 2560x1440 will yield clear results.

IMPORTANT: Because the pdf poster files can be downloaded by all registered delegates, we highly recommend to include a copyright notice in your file!

Click on "Add new file" on the right side, then on "Upload". Select the file you wish to upload and click on the "Save" button on the bottom right.

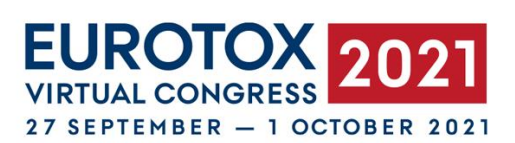

Files Polls Check-in

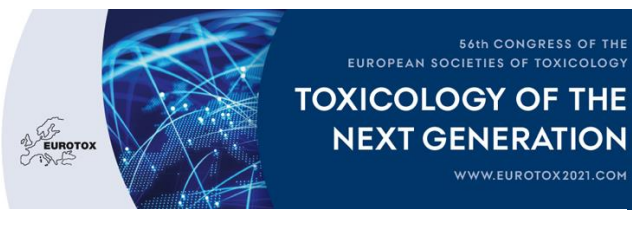

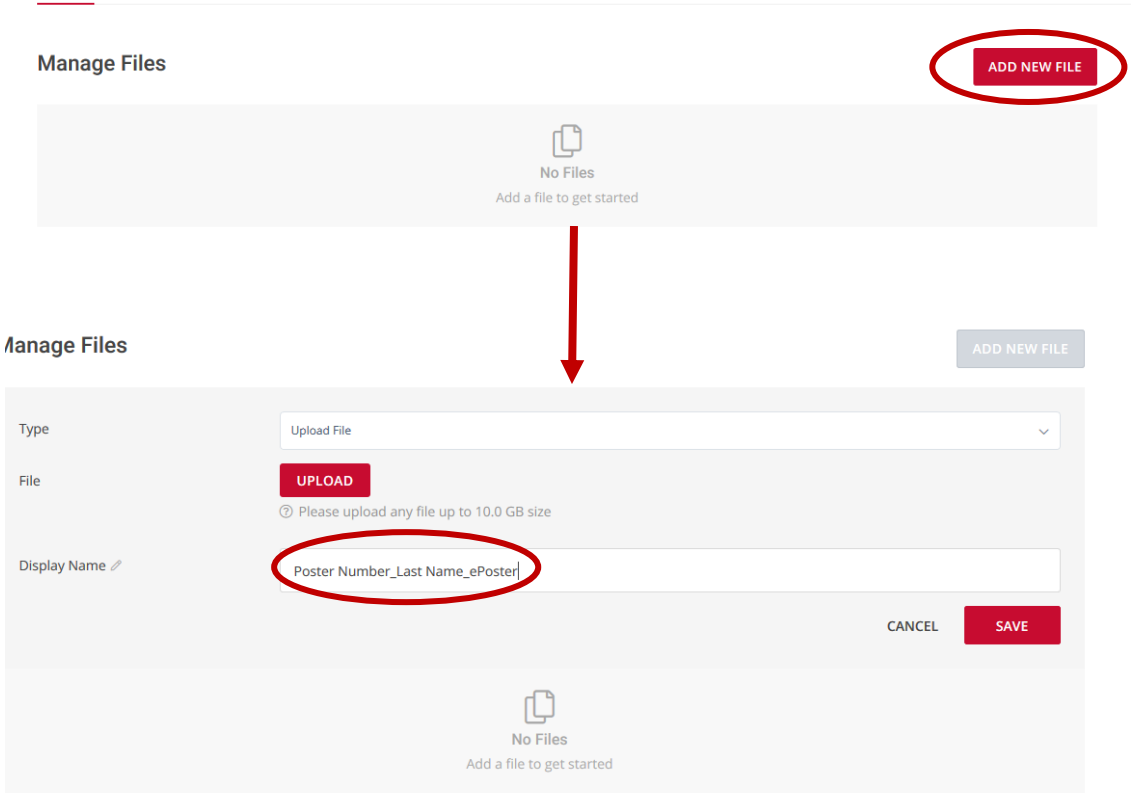

IMPORTANT: Please make sure to name your file as indicated in the picture above - **Poster Number\_Last Name\_ePoster** – because our system requires a specific name per uploaded file. Unspecific file names lead to upload impossibility.

Once uploaded, your ePoster file will appear as indicated in the picture below.

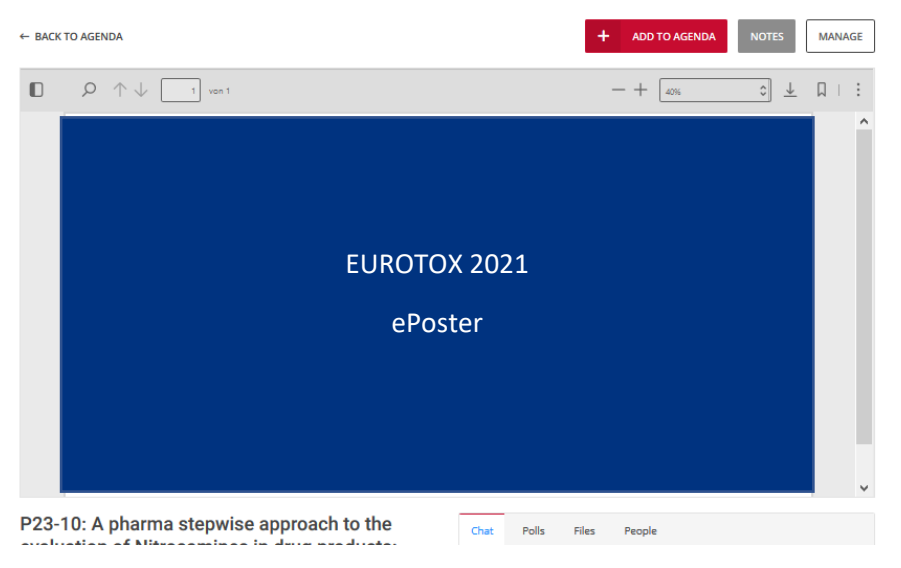

# **FUROTO** 27 SEPTEMBER - 1 OCTOBER 2021

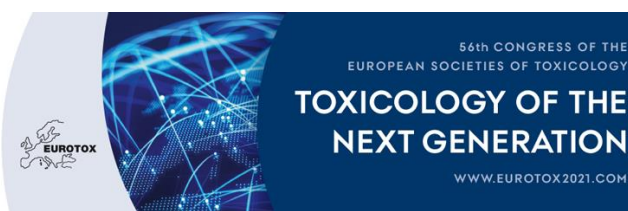

Beneath your ePoster your abstract will be shown in the description as a text only. Due to technical reasons, pictures within the abstract cannot be shown. If a graphic is of utmost importance, please contact us at [registration@eurotox-congress.com.](mailto:registration@eurotox-congress.com)

## **3. MANAGE YOUR ePOSTER DURING VIRTUAL EUROTOX 2021**

#### 1. Display of ePoster on the virtual congress platform

Throughout the whole live congress, your ePoster will be available on demand view for congress attendees right where you uploaded the poster file. The poster may be discussed via the chat that is linked to the poster display or when attendees send you private messages to your virtual congress platform account.

▪ Chat function at the poster (public chat, can be seen by all attendees that access the poster):

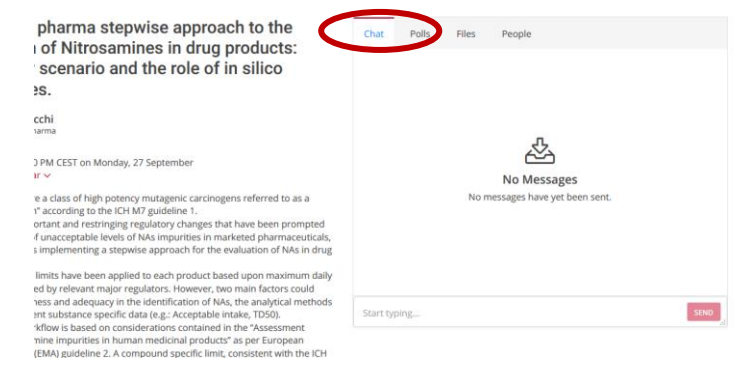

Individual message (by clicking on the person in the people listing or the people tab of the poster):

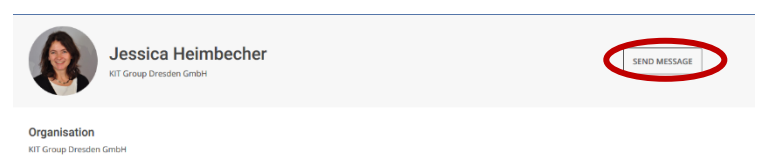

#### 2. Dicussion of ePoster on the networking platform

During the congress day your poster is assigned for presentation/discussion, your poster may be discussed with interested attendees via the networking tool gather.town during the poster viewing/discussion time slots (programme breaks, marked in dark blue in the congress agenda). Please refer to the online programme for the exact timing of these slots. The access link to the networking platform gather.town will be available on the congress platform in the poster viewing/discussion time slot descriptions. In gather.town you will find a congress center reminiscent of a computer game. Attendees will move throughout the networking area as an avatar. Each poster topic that is presented during that day will have a separate room where small poster boards are shown. Please choose one poster board to welcome attendees for discussion. It is expected

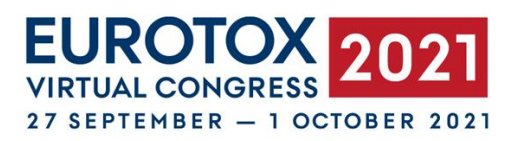

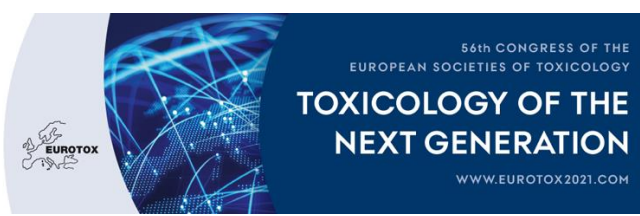

that the presenting author is present at the poster in gather.town during the assigned time slots so that interested attendees can get in contact to discuss the poster – individually or in groups. Video calls between attendees are automatically generated when the avatars approach each other on gather.town

When entering the e-nterworking platform and naming your avatar, please make sure to include your poster number in your name so interested attendees know who to approach in the corresponding poster topic discussion room.

### 3. Start a poll about your poster

Next to the "Chat" functionality (on the virtual congress platform) you can create your own poll just for your poster. Click on the "Manage" button on the top right to create and/or view existing polls.

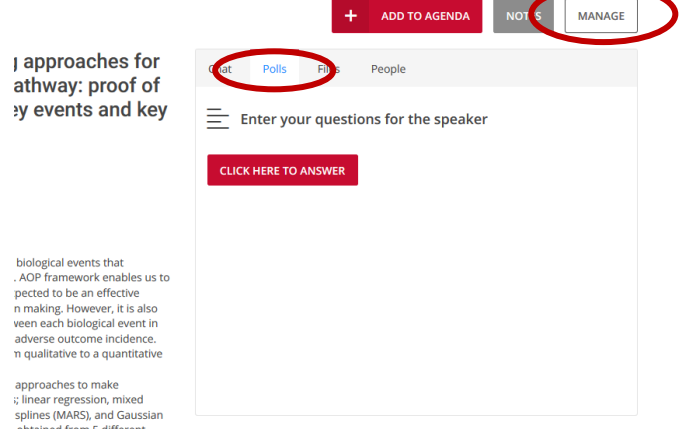

In the tab "Polls" you can view your poll as well as your results. On the top right you can add a new poll.

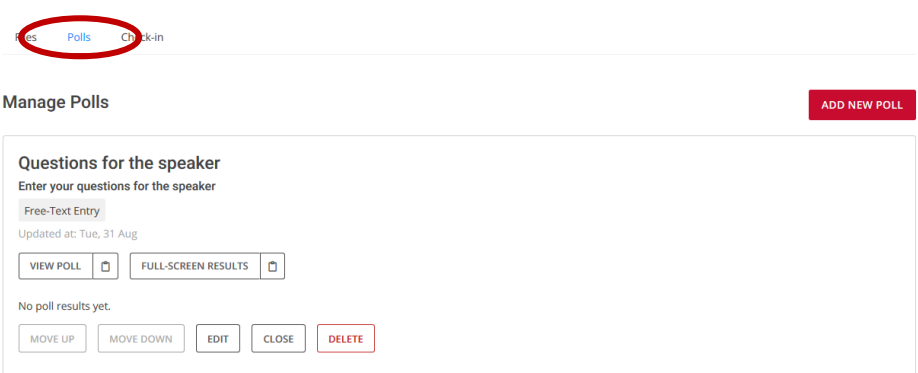

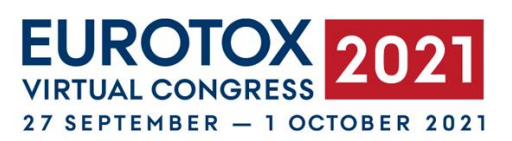

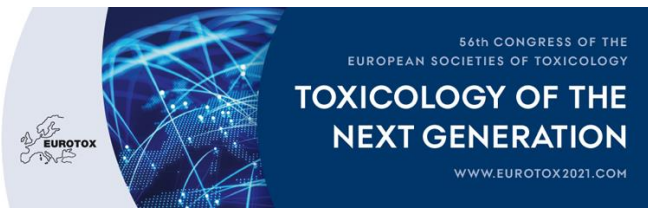

#### 4. View your poster statistics

You can find statistics related to your ePoster in the "check-in"-tab in the managing area of your poster.

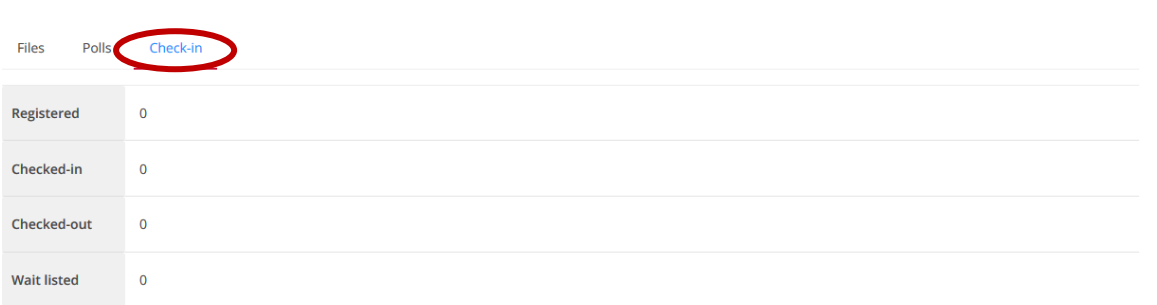

## **FURTHER QUESTIONS OR CONCERNS?**

In case of further questions or concerns please do not hesitate to contact us at [registration@eurotox-congress.com](mailto:registration@eurotox-congress.com)

During the live congress there will also be a live chat available on the virtual congress platform to reach the help desk directly.